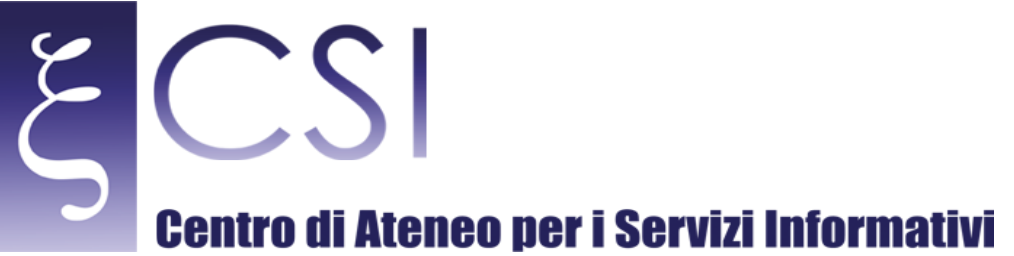

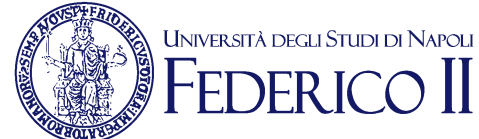

## **Area** Redatto da **Servizi per la didattica e Segreterie Studenti**

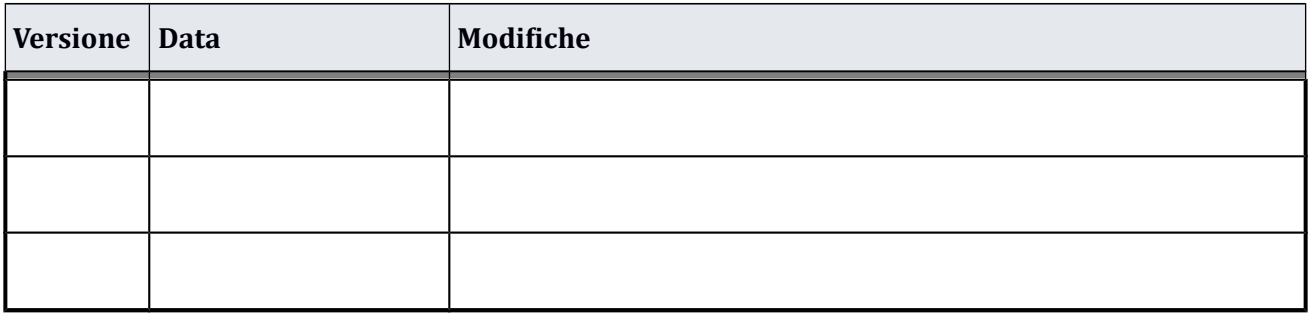

**CSI** - Manuale\_Concorsi\_Studenti.docx – pag. 1

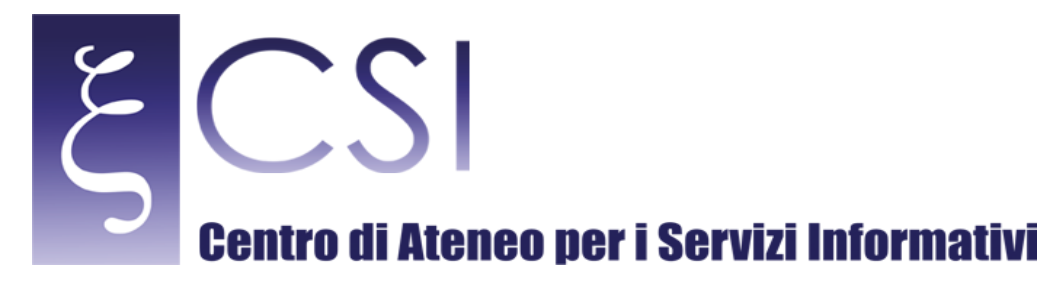

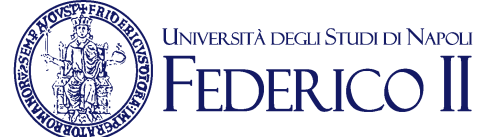

# **Manuale Concorsi**

#### Indice

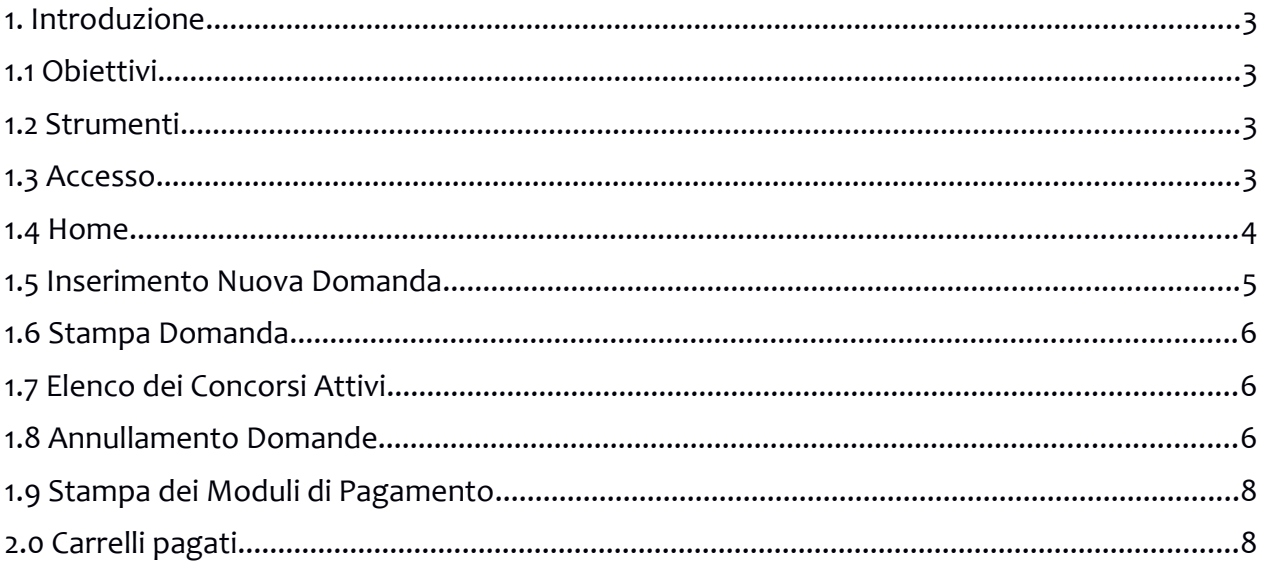

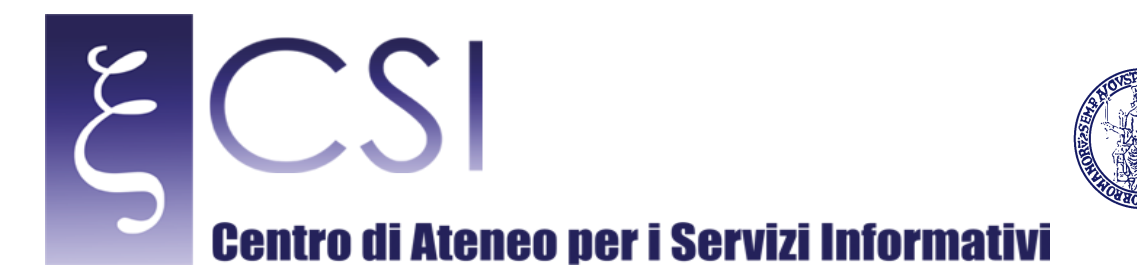

#### <span id="page-2-0"></span>**1. Introduzione**

#### <span id="page-2-1"></span>**1.1 Obiettivi**

La guida è destinata a chi intende partecipare alla selezione per l'accesso ad un **Corso di Laurea a Numero Programmato** presso l'Ateneo Federico II.

#### <span id="page-2-2"></span>**1.2 Strumenti**

Lo strumento necessario per accedere all'applicazione dei Concorsi, attraverso il portale dei Servizi di Accesso ai Corsi di Studio [\(www.segrepass.unina.it\)](http://www.segrepass.unina.it/), è il browser web.

E' fortemente consigliato utilizzare versioni aggiornate del browser **Chrome oppure del** 

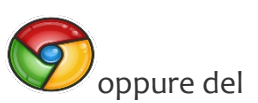

UNIVERSITÀ DEGLI STUDI DI NAPOLI **DERIC** 

browser **Firefox** ; l'utilizzo di altri browser (Internet Explorer, Edge, Safari, Opera) può dare origine a problemi di compatibilità per cui se ne sconsiglia l'utilizzo.

#### <span id="page-2-3"></span>**1.3 Accesso**

Dopo aver effettuato l'accesso al portale dei Servizi di Accesso ai Corsi di Studio [\(www.segrepass.unina.it\)](http://www.segrepass.unina.it/), se sono attivi Bandi per l'accesso ai Corsi di Laurea a Numero Programmato, si attiva il Link dei Concorsi

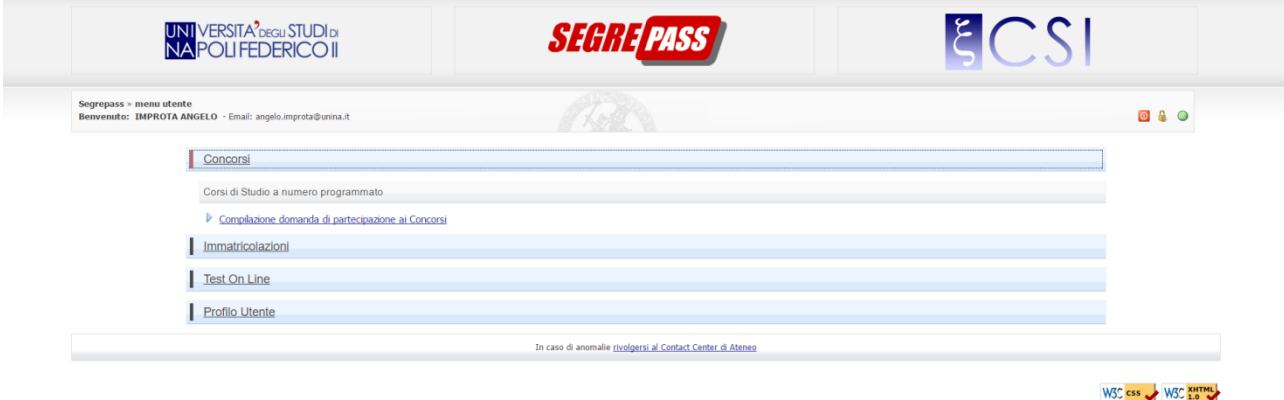

Cliccando su "**Compilazione domanda di Partecipazione ai Concorsi**" si accede all'applicazione che permette la generazione del contributo di partecipazione e l'inoltro della domanda.

**CSI** - Manuale\_Concorsi\_Studenti.docx – pag. 3

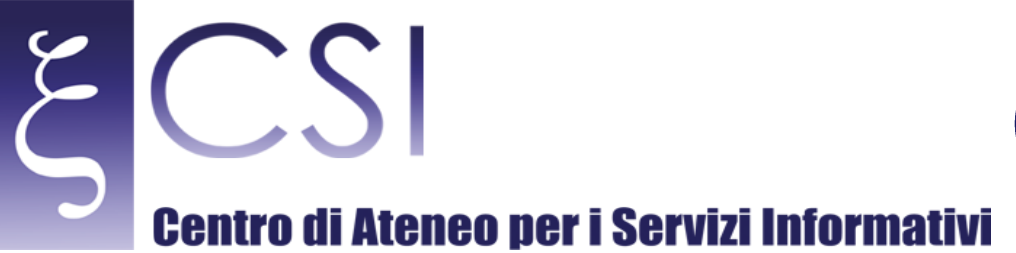

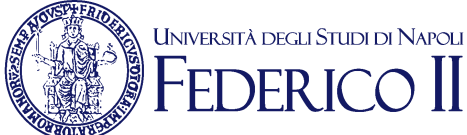

#### <span id="page-3-0"></span>**1.4 Home**

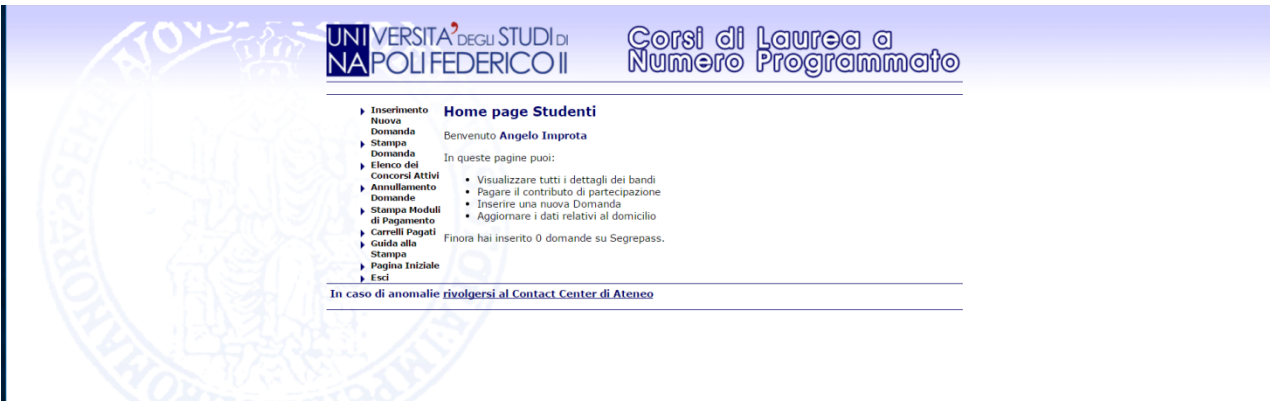

Nella Home dell'applicazione dei Concorsi sono visualizzati i dati del candidato, le funzionalità disponibili ed il numero di domande eventualmente inviate su Segrepass (**n.b. il contatore di Segrepass non riporta le domande effettuate su altre piattaforme come ad esempio** [www.universitaly.it\)](http://www.universitaly.it/).

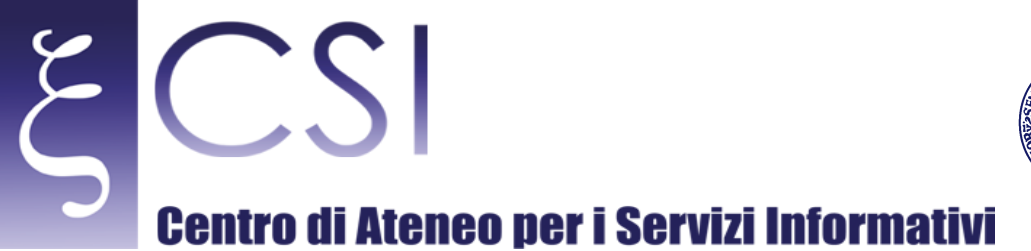

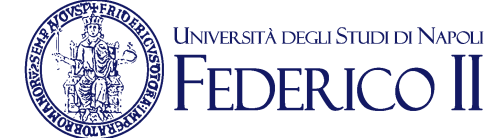

#### <span id="page-4-0"></span>**1.5 Inserimento Nuova Domanda**

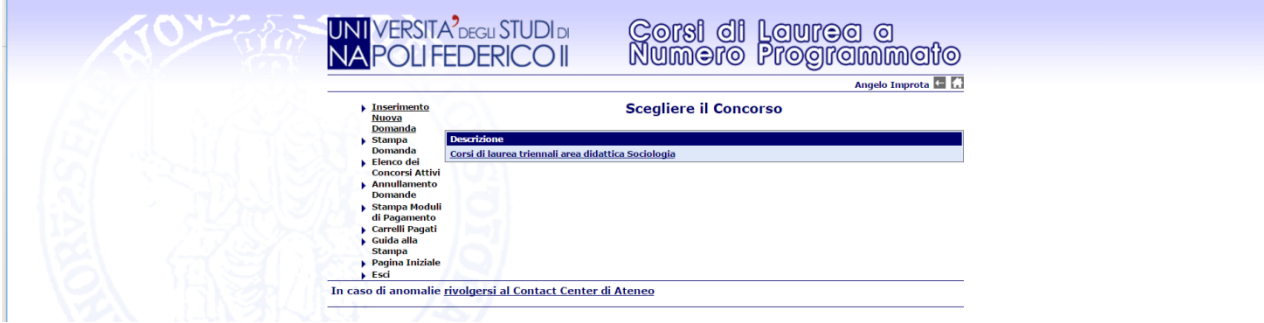

Cliccando su "**Inserimento Nuova Domanda**" verrà visualizzato un elenco riportante tutti i Bandi di Concorso attualmente attivi. Cliccando sul Bando di interesse si verrà indirizzati verso il Form di inserimento domanda.

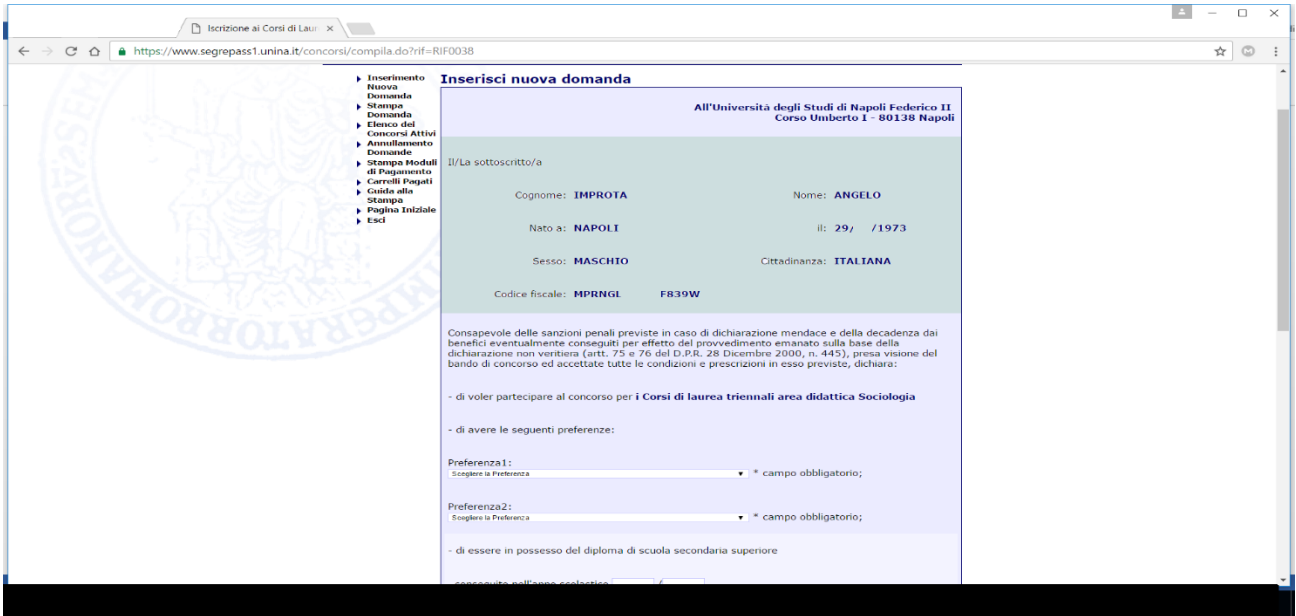

Bisogna inserire tutti i dati richiesti ed, infine, cliccare su "**CONFERMA DATI/INVIO DOMANDA**"

**CSI** - Manuale\_Concorsi\_Studenti.docx – pag. 5

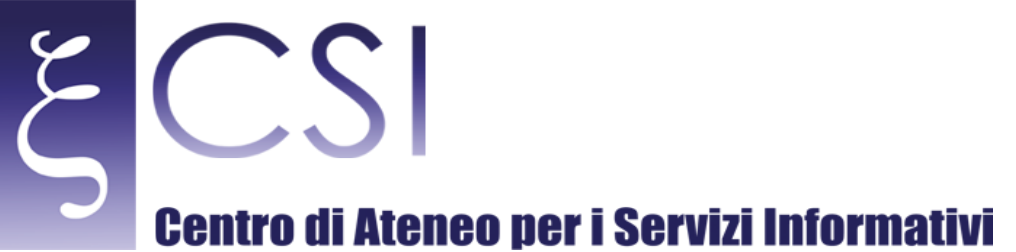

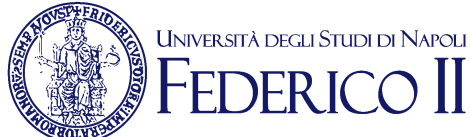

#### <span id="page-5-0"></span>**1.6 Stampa Domanda**

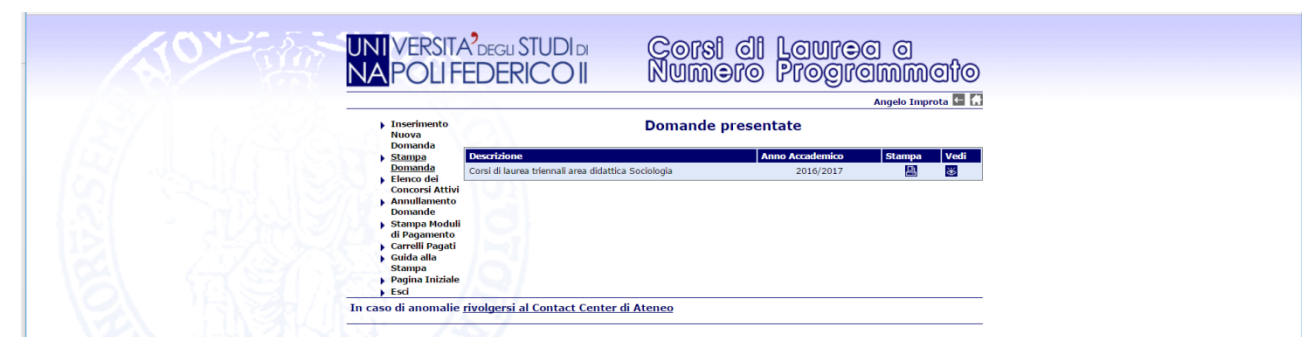

Attraverso questa funzione è possibile visualizzare i dettagli della/e domanda/e presentata/e ed

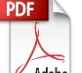

è possibile scaricare il file in formato pdf <sup>dabbe</sup> da stampare. **Tale stampa va conservata e consegnata, firmata, il giorno dello svolgimento del test.**

#### <span id="page-5-1"></span>**1.7 Elenco dei Concorsi Attivi**

Consente di visualizzare i Concorsi attivi al momento della interrogazione.

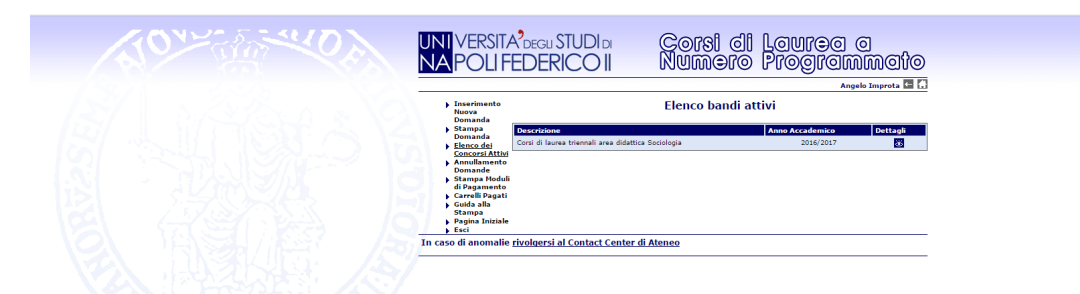

Cliccando su "**Dettagli**" è possibile visualizzare le date di attivazione e scadenza del Bando e

scaricare il Bando stesso in formato pdf

#### <span id="page-5-2"></span>**1.8 Annullamento Domande**

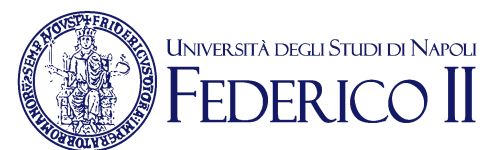

### **Centro di Ateneo per i Servizi Informativi**

 $|CS|$ 

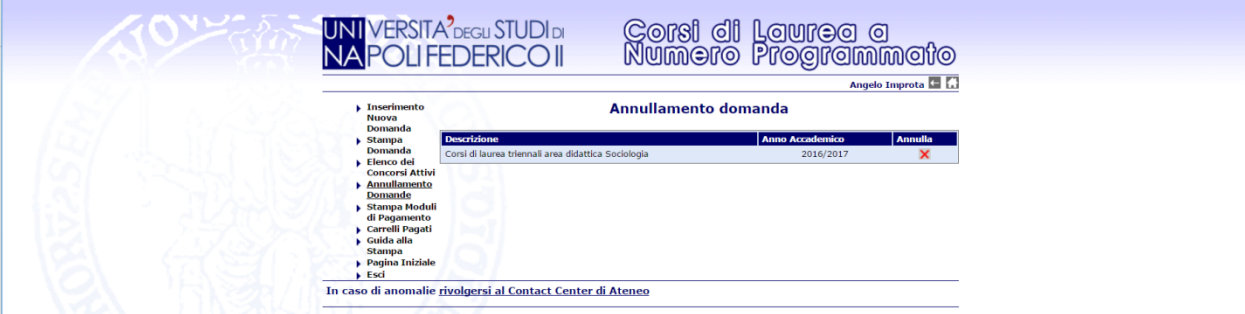

Questa funzione permette di annullare una domanda precedentemente inviata. Può essere necessario annullare una domanda quando il candidato si rende conto di aver inviato/confermato dei dati che non sono corretti (per es. errato voto del diploma, errata indicazione della data di versamento del contributo di partecipazione, etc.).

L'annullamento può essere effettuato, anche più di una volta, fino alla scadenza del bando.

Una volta annullata la domanda non può più essere utilizzata.

Per partecipare alla selezione bisogna inviarne una nuova.

Il contributo di partecipazione pagato per la selezione può essere riutilizzato (sempre per lo stesso Bando) nel caso in cui si annulli la domanda e se ne invii una ex-novo.

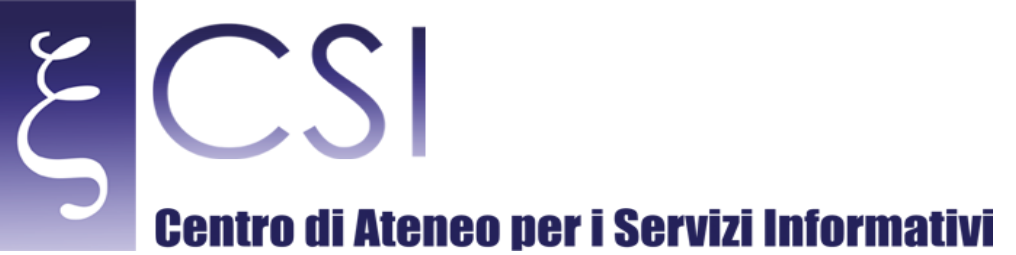

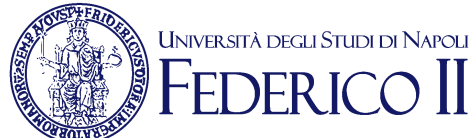

#### <span id="page-7-0"></span>**1.9 Stampa dei Moduli di Pagamento**

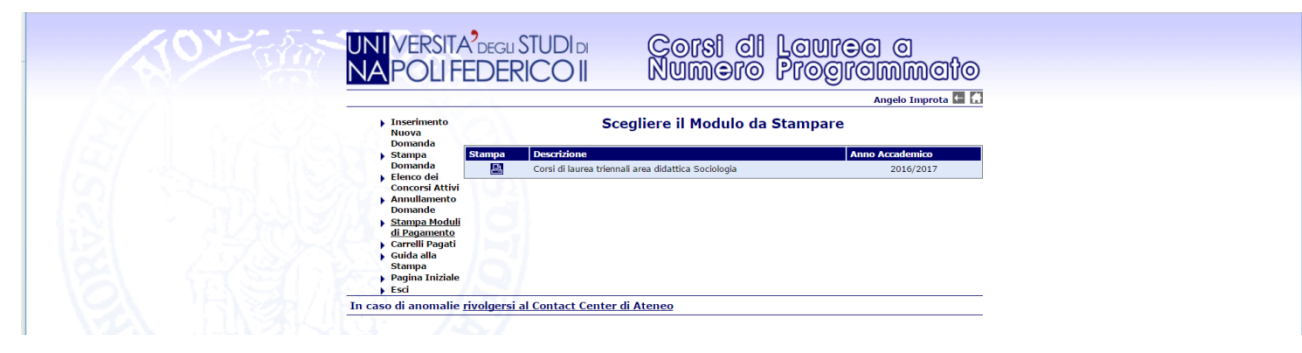

Con tale funzione è possibile visualizzare l'elenco dei Bandi attivi e stampare il relativo contributo di partecipazione.

Cliccando su "**Stampa**" si viene indirizzati all'applicazione dei Pagamenti dove è possibile stampare il MAV o pagare il contributo con Carta di Credito.

**Il pagamento del contributo deve essere effettuato prima dell'Inserimento Nuova Domanda** (par. 1.5).

Per i Corsi di Laurea a Numero Programmato Nazionali (Medicina e Chirurgia, Odontoiatria e Protesi Dentaria, Medicina Veterinaria, Architettura, Scienze dell'Architettura ed Ingegneria Edile Architettura) l'applicazione dei concorsi richiede il solo pagamento del contributo di partecipazione. L'inoltro della domanda deve essere fatto, sempre a cura del candidato sul portale [www.universitaly.it.](http://www.universitaly.it/) La stampa del contributo di partecipazione sarà abilitata solo a coloro i quali hanno effettivamente già inoltrato la domanda su Universitaly e comunque secondo le modalità descritte dal Bando.

Per i Bandi di Concorso gestiti in collaborazione con il Cisia (**Triennali di Economia**) la funzione di stampa sarà attivata esclusivamente a coloro i quali hanno effettivamente già inoltrato la domanda sulla piattaforma Cisia e comunque secondo le modalità descritte dal Bando.

#### <span id="page-7-1"></span>**2.0 Carrelli pagati**

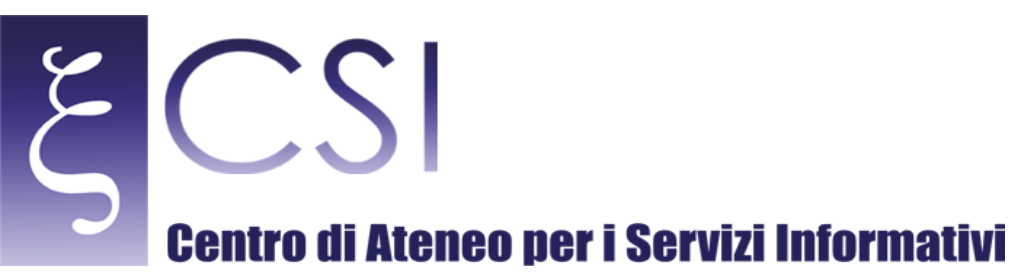

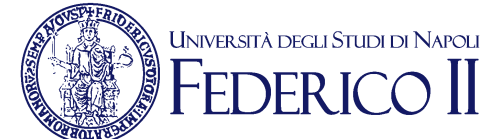

### **UNI VERSITA<sup>2</sup>DEGLI STUDI DI**<br>NA POLI FEDERICO II Corsi di Laurea a<br>Numero Programmato Anna Polito Elenco Carrelli Pagati rivolgersi al Contact Center di Ateneo

Con questa funzione è possibile visualizzare la situazione dei pagamenti effettuati e riscontrati dalla banca (per i pagamenti effettuati con MAV).

E' possibile, inoltre, stampare una Attestazione di pagamento da poter presentare il giorno dello svolgimento del test.